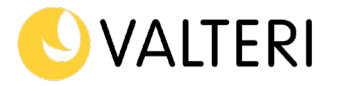

3.3.2021

# **Introduktion för stark identifiering (vårdnadshavare)**

- 1. Logga in på Wilma: [https://valteri.inschool.fi](https://valteri.inschool.fi/)
	- a. Gå till antingen 'Stöd-mellanblad':

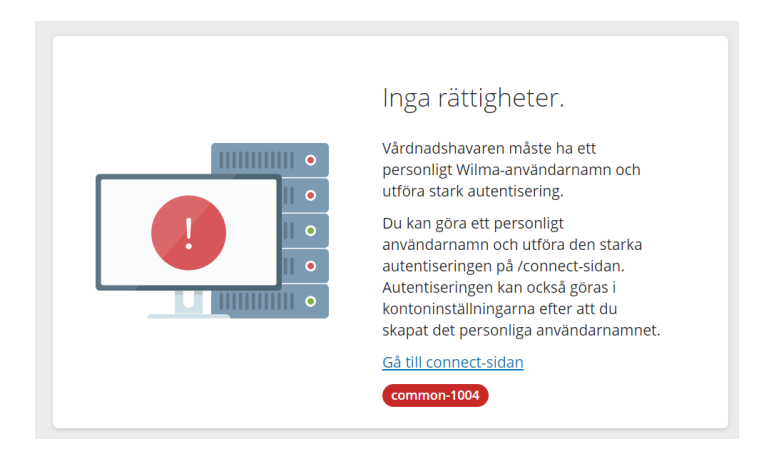

b. Eller till 'Kontoinställningar':

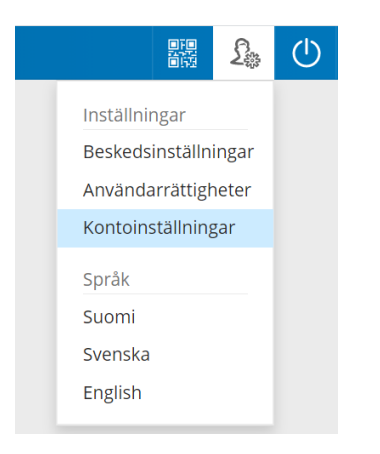

2. Inled identifieringen "Stark autentisering"-mellanblad genom att välja Tunnistaudu-knappen

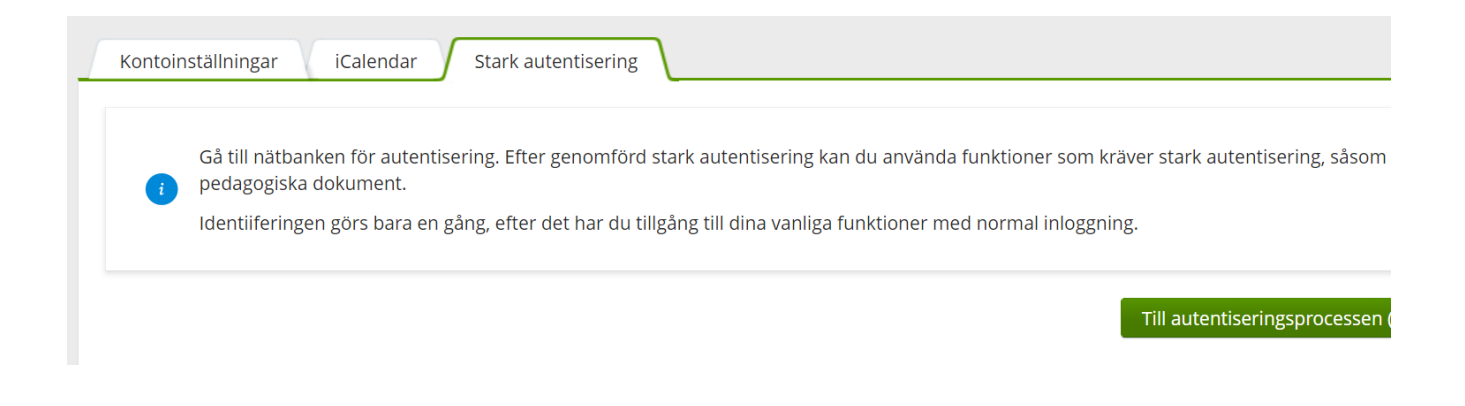

### Valteri-koulu | Oppimis- ja ohjauskeskus Valteri valteri.fi

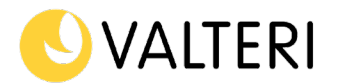

### 3. Välj indentifieringsmetod

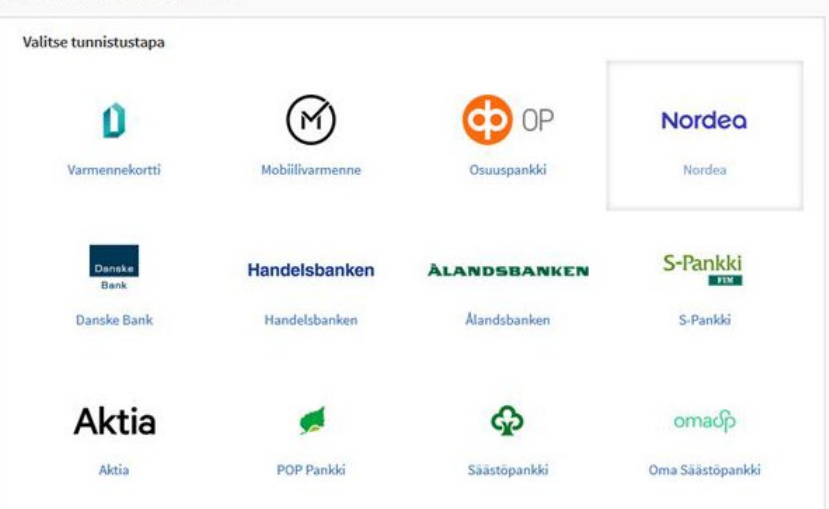

## **3.1 Ifall du använder dina bankkoder för identifiering**

a. Ange den information som din bank kräver för att logga in

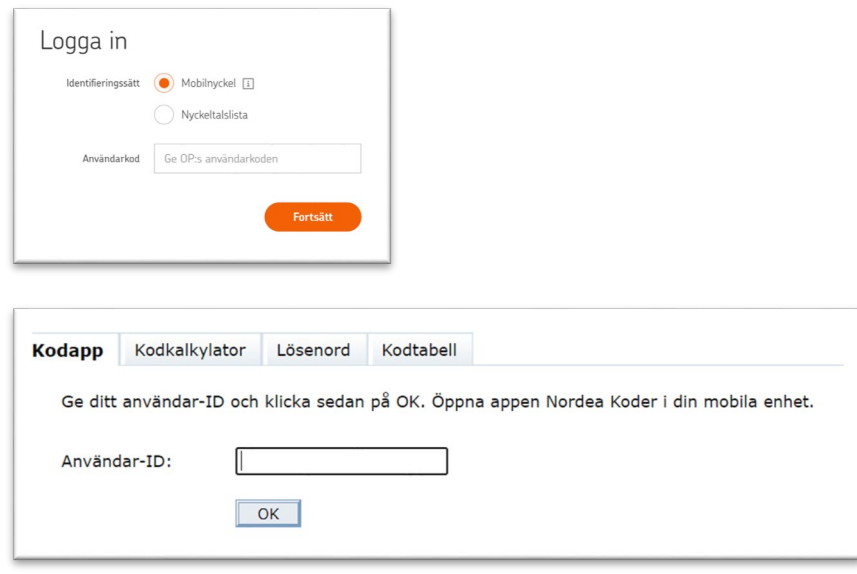

- b. Kontrollera att identifieringsuppgifterna är korrekta. Om uppgifterna är korrekta, fortsätt till tjänsten.
- c. Därefter får du ett meddelande om en lyckad identifiering.

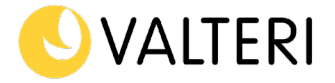

#### **3.2 Stark identifiering med hjälp av mobil-id**

För att kunna använda mobil-id som identifieringsverktyg krävs det att mobil-id är tagen i bruk i ett tidigare skede i din telefon. Kostnaden för att använda mobil-id beror på telefonoperatören och överenskomna användaravtal.

a. Ge det telefonnummer som du har mobil-id i, i rutan.

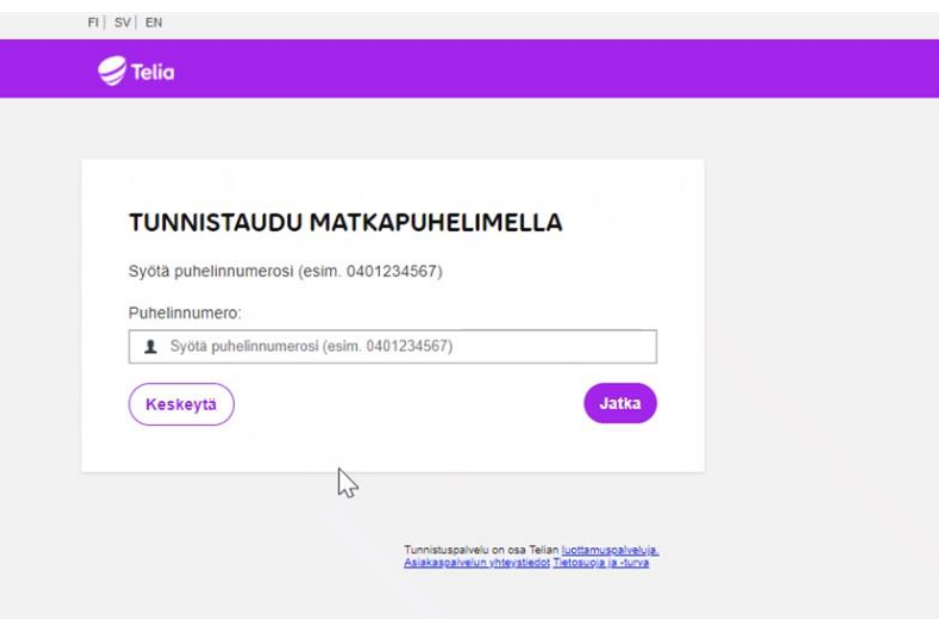

b. Du får nu en begäran om bekräftelse till din telefon. I det fall att telefonnumren stämmer överens, ska du godkänna identifieringen med din mobiltelefon.

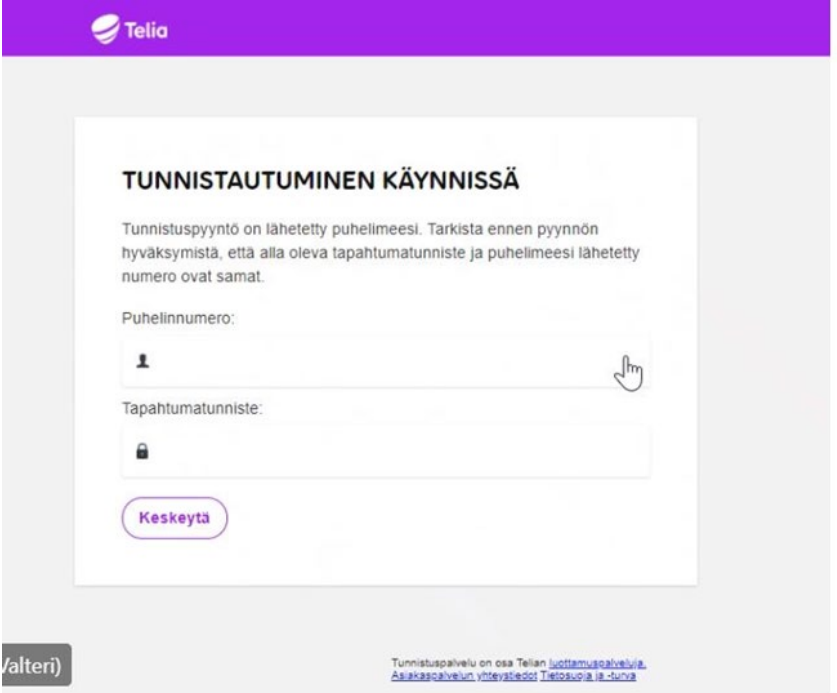

c. Nu har du genomfört den starka identifieringen och du kan använda Wilma.